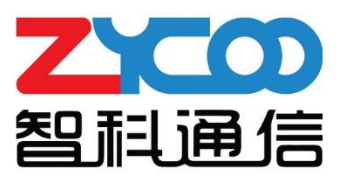

# CooVox 系列 IPPBX 分机用户手册

软件版本: v4.0

成都智科通信技术股份有限公司

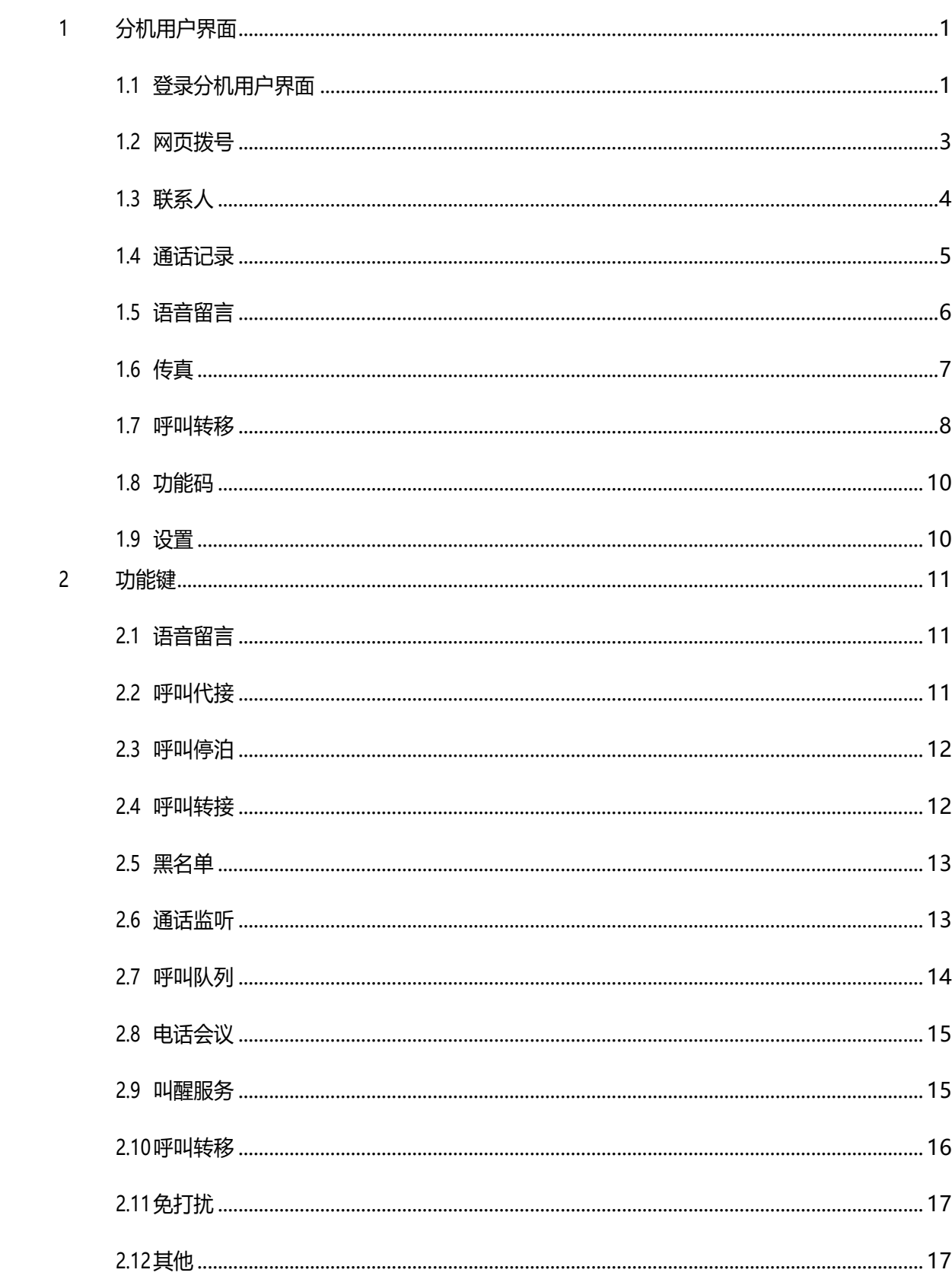

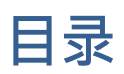

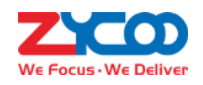

# <span id="page-2-0"></span>**1 分机用户界面**

分机用户可以使用自己的分机号和分机注册密码登录CooVox 系列IP 电话系统的分机用户界 面。在分机用户界面中不仅可以检索通话记录,网页拨号,发送传真,还可设置话机的基本 功能(如:语音留言,呼叫转移)等。请联系管理员获取访问分机用户界面的地址。

**注:**出于安全的角度考虑,默认情况下系统未开启分机用户界面,若要使用该项功能,请 联系系统管理员。

# <span id="page-2-1"></span>**1.1 登录分机用户界面**

- 分机用户界面集成了WebRTC 的支持,目前仅有Google Chrome 和Opera 浏览器对WebRTC 具有较好的支持, IE 浏览器和 Firefox (火狐) 浏览器都暂不支持。
- 使用 Google 浏览器访问 CooVox 电话系统的分机用户界面时, 输入 IP 地址后可能会提 示"您的连接不是私密连接",请您不要直接退出,只需点击"高级",然后点击"继续前往 xx.xx.xx.xx(不安全)"就能进入 CooVox 电话系统 Web 登录界面。

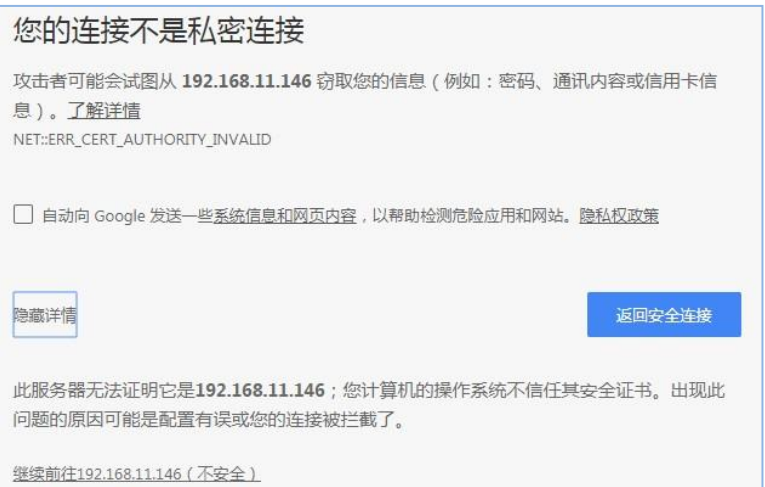

若您使用的是 Opera 浏览器, 输入 IP 地址后可能会提示"无效证书", 此时您只要点击 "仍要继续"就能进入 CooVox 电话系统的登录界面。

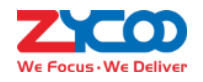

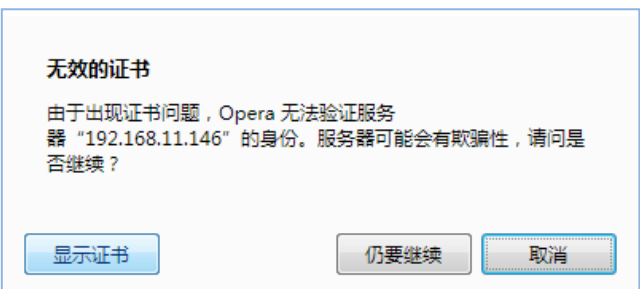

● 进入分机用户界面后,若浏览器出现弹窗,提示"请求桌面通知权限",那么请点击"允许"。

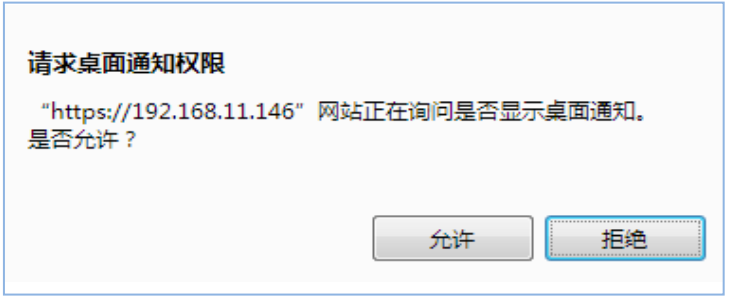

● 在登陆页面输入分机号以及密码,点击"登入"

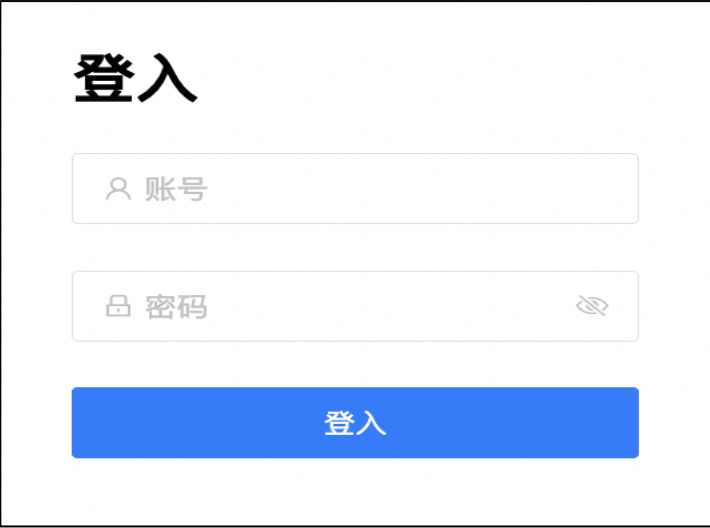

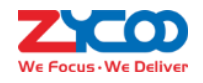

# <span id="page-4-0"></span>**1.2 网页拨号**

网页拨号同话机拨号一致,您可以在网页界面上直接点击数字键盘拨号也可以用电脑键盘输入 需要拨打的号码。完成后,点击C按钮即可发起呼叫,此时被呼叫的号码将会响铃,接通 后可直接建立通话。

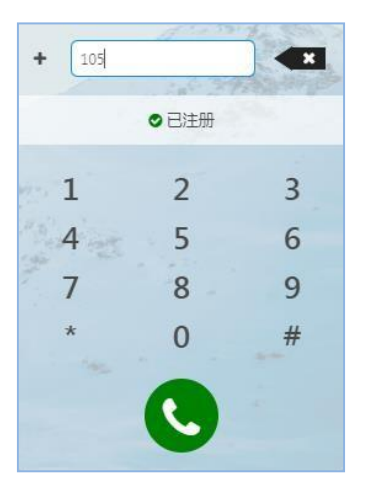

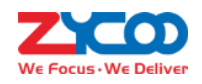

# <span id="page-5-0"></span>**1.3 联系人**

## **● 联系人**

联系人即企业在 CooVox IP 电话系统中创建的企业电话本,您可以在分机用户界面中添加联系 人,当联系人呼叫时,在分机用户界面或 IP 电话屏幕上将会显示来电号码和您添加的联系 人姓名。如果电话号码未匹配到联系人列表中的联系人,那么只有来电号码显示在分机用户界 面上。系统管理员和操作员用户添加的联系人对所有的分机用户都可见,分机用户添加的联系 人仅对自己和管理员及操作员可见,其他分机用户将不可见。

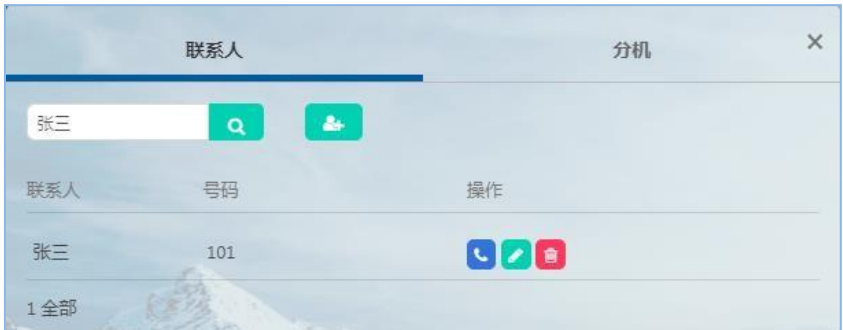

- 点击 高添加联系人,输入联系人电话, 姓名, 邮箱, 公司;
- 点击 同对联系人进行快速拨号,无需输入号码便能直接呼出电话:
- 点击 编辑联系人信息,可修改电话, 姓名等:
- 点击 删除联系人;
- 联系人界面允许搜索联系人,在输入框中输入联系人名字,点击 。 若联系人在列表 中,则显示此联系人,若列表中不存在此联系人,则返回"无数据显示"。

## **分机**

在分机页面下,所有分机的状态信息(包括空闲,不可用,正在使用)都显示在分机列表中, 点击 可直接拨打空闲分机号;

| 联系人      |     | IP分机                          | $\times$ |  |
|----------|-----|-------------------------------|----------|--|
| 名称       | 分机  | 状态<br>选项                      |          |  |
| 005      | 005 | $\epsilon$<br>空闲              |          |  |
| 006      | 006 | G<br>空闲                       |          |  |
| 007      | 007 | $\overline{\mathbf{c}}$<br>空闲 |          |  |
| 008      | 008 | $\overline{\mathbf{C}}$<br>空闲 |          |  |
| John Doe | 100 | 空闲<br>$\epsilon$              |          |  |
| 101      | 101 | 不可用<br>L                      |          |  |

**-4-** CooVox 系列 IP 电话系统 v3.0.1 分机用户说明书

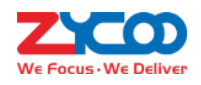

**注**:管理员或接线员用户添加的联系人对所有分机用户可见,分机用户添加的联系人只对 自己以及管理员和接线员可见,其他分机将不能看到某个分机用户添加的联系人信息。

# <span id="page-6-0"></span>**1.4 通话记录**

在通话记录界面,根据不同的检索方法,您可以检索到需要的通话记录。

搜索方法及示意图如下:

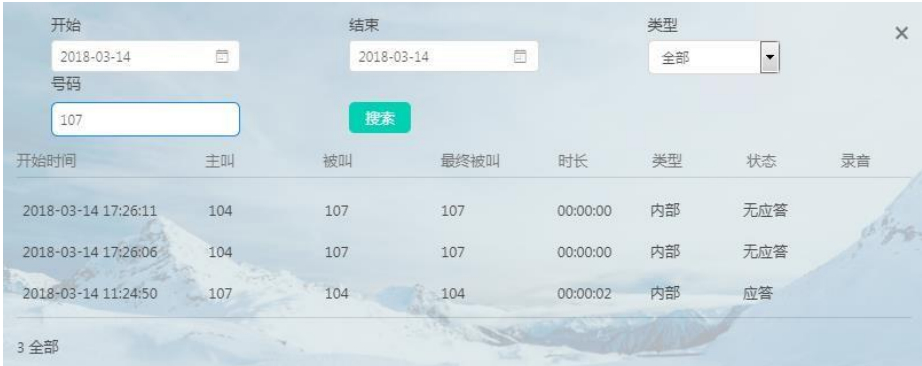

- **按日期检索**: 通话记录页面包含"开始日期"和"结束日期", 选择不同的日期区间, 点击"搜索"按钮就可查找到这段时间的所有通话记录;(**注**:类型和号码的值不设定,为 系统默认值);
- **按类型检索:**系统提供 4 中类型,全部,呼入,呼出,内部,系统默认为全部。若您只需 查找呼入电话,则在类型的下拉列表中选中"呼入",点击"搜索"就能完成查找;

(**注**:保持日期和号码的系统默认值不变);

- **按号码检索:**输入电话号码(除您号码之外的其他电话号码),点击"搜索",可查找到 您的话机和其他话机的往来通话记录;(**注**:不修改日期和类型的默认值);
- **混合检索:**以上 3 种方法可任意组合,即可同时修改日期,类型和号码,实现精确查找。如 上图例子: 查找的条件为: 2018 年 3 月 14 日, 本机 (104) 和 107 分机的所有通话记录。

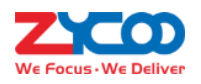

# <span id="page-7-0"></span>**1.5 语音留言**

语音留言是指在分机忙或无人接听时由其他分机留下的语音内容。在语音留言界面,您可以 查看有关这个分机的所有留言消息,如:时间,来自号码,时长状态,选项。

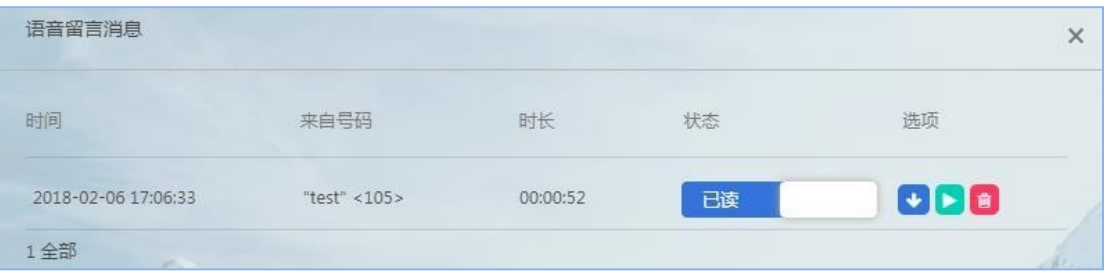

- **状态:**在语音留言消息界面,您可以将留言标记为已读或未读状态;
- **选项:**您可以点击 直接在线播放语音消息, 若您想永久保存此条留言; 请点击> 下载, 那么此条留言将会以 wav 的格式下载到您的电脑中, 您可以根据下载的路径 查找到留言,即使在语音留言消息界面删除了此条语音信息,这条语音也依然保存 在您的电脑中;
- **若想要删除一条语音留言,请点击<mark>■</mark>。**

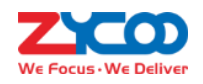

# <span id="page-8-0"></span>**1.6 传真**

IP 电话系统中的虚拟传真功能可以不需要传真机就能发送实现,仅仅只需要在分机用户界 面上传需要发送的传真文件的电子版,输入对方传真号码即可完成发送。 传真界面包含"发送传真"和"传真日志"两部分。

发送传真:输入对方的传真号,点击 去选择文件 按钮,然后选择要上传的传真文件 的电子版,将文件拖拽进指定位置,或者直接通过文件浏览器选中要上传的文件。

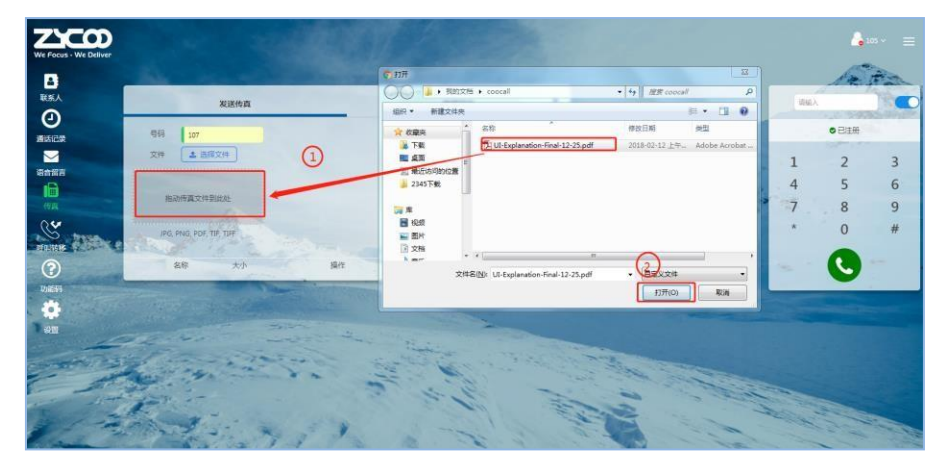

若选择成功,则会看到如下界面,可对文件进行"预览","移除","发送"

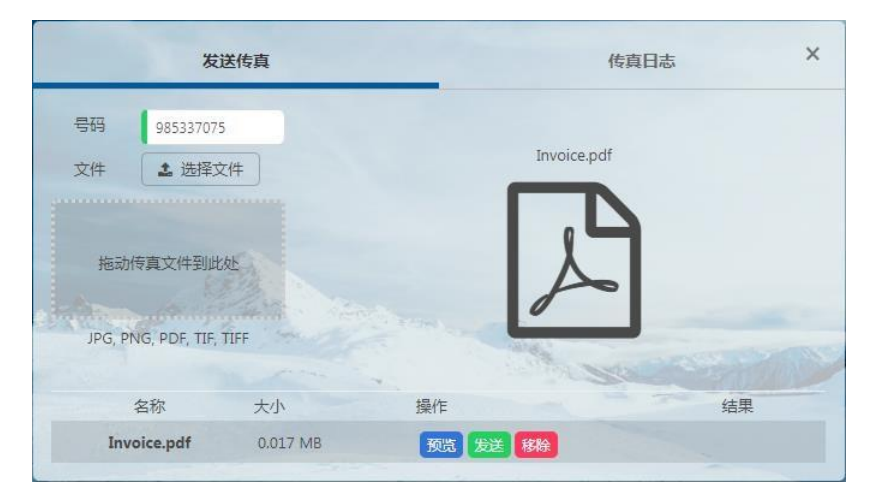

**注**:上传文件的格式必须是 JPG,PNG,PDF,TIF,TIFF 格式的文件。

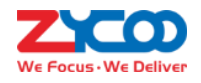

**● 传真日志:**显示分机号的发送传真记录,可选择时期区间搜索。

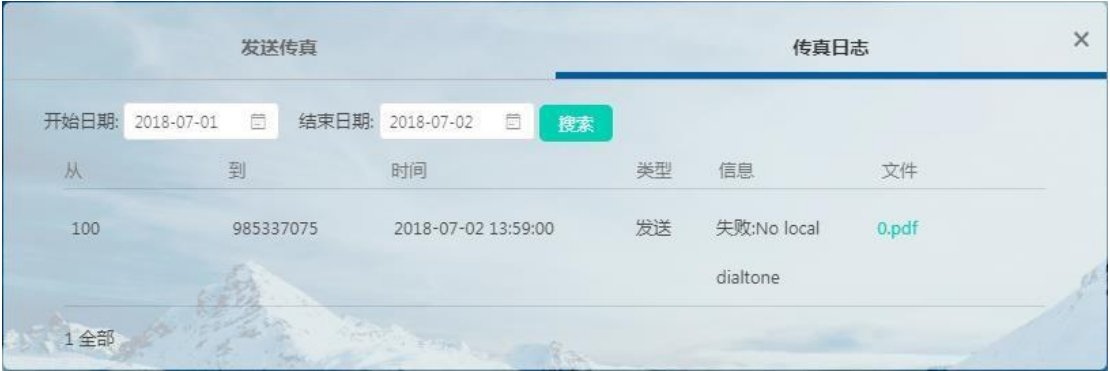

# <span id="page-9-0"></span>**1.7 呼叫转移**

呼叫转移不仅可以在分机用户界面上快速配置,还可在话机上使用功能键配置(具体详情请 参考功能键。若您无法使用话机的功能键设置呼叫转移时(如:话机故障),就可在呼叫转 移界面设置。在呼叫转移页面中包含呼叫转移和一号通两项配置。

## **● 呼叫转移**

呼叫转移是指在满足设置条件下,将呼入分机的电话转移到另一个分机或外线号码。

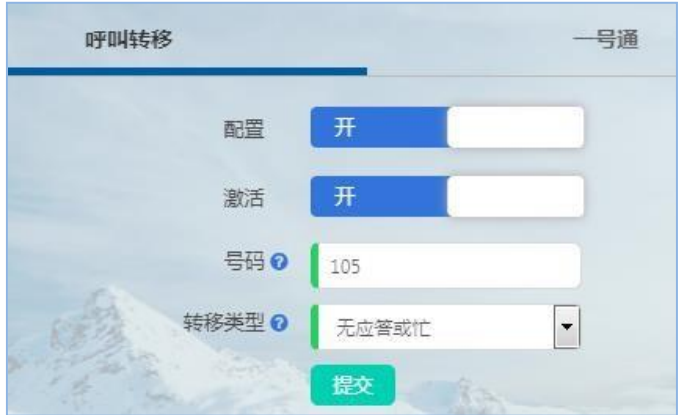

- **配置:**若要配置呼叫转移,请开启配置功能;
- **号码:**当满足呼叫转移设置条件时,IP 语音系统会将来电转入到该号码;
- **转移类型:**选择转移条件,设置分机在哪种情况下将会被转移(如:选择无应答 或忙),若对 4 中转移类型有疑问,请参照功能键-呼叫转移;
- **提交:**点击"提交"按钮,保存信息内容;
- **激活:**若开启"激活"功能,当满足呼叫转移条件时,呼叫转移发生;若未开启,

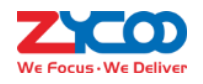

即使满足呼叫转移条件,呼叫转移也不会执行。

如上图例子:若分机无应答或忙时,系统会自动将来电转移到 105 分机上。

## **一号通**

只要拨打"一号通"号码,若分机未应答,系统就会按照您的设置将电话依次转接到您的各 个电话上,还可直转分机,无需二次拨号,每个分机的振铃时长自行设置,接听与否自由掌 控;当电话无法接通时,系统提供语音信箱并及时通知。

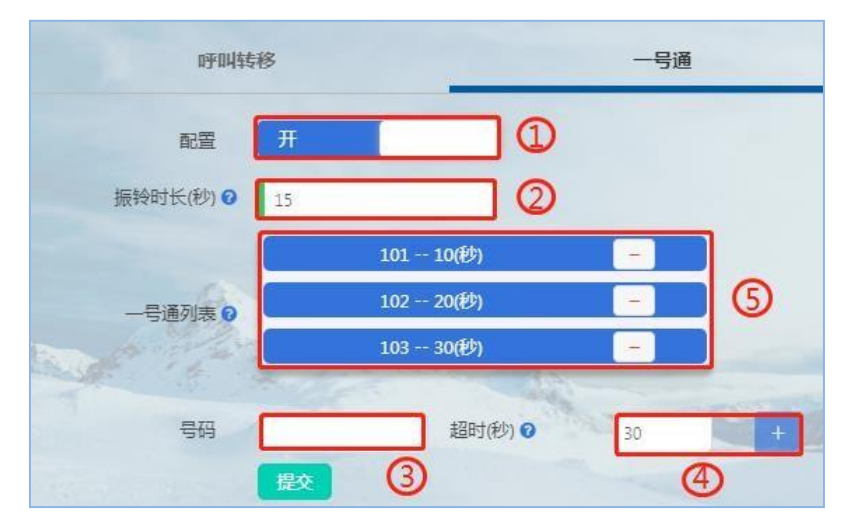

配置一号通步骤:

- 开启"配置"选项(如上图序号 1);
- 可修改"振铃时长",默认 30 秒,此处设置为 15 秒 (序号 2);
- 输入号码(序号 3);
- 输入该号码的振铃时长(即图中的"超时(秒)"),然后点击 (序号 4);
- 添加的分机号显示在"一号通列表"中(序号 5)则添加成功;
- 点击"提交"按钮完成一号通配置。

如上图例子:拨打"一号通"号码,若分机 15 秒无应答,101 开始响铃,若 101 分机 10 秒 后未应答,则 102 振铃,直至 103 响铃 30 秒未应答则直接挂断或进入语音留言;若 101 分 机接通电话,那么 102,103 将不再响铃。

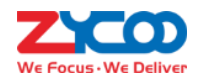

# <span id="page-11-0"></span>**1.8 功能码**

分机用户界面列出了所有可使用的话机功能码,您可根据不同功能码快速配置/使用电话系 统的基本功能。若对功能码有疑问,请参考功能键。

# <span id="page-11-1"></span>**1.9 设置**

分机用户界面的设置主要有"免打扰""邮箱","语音留言","语音信箱密码"。

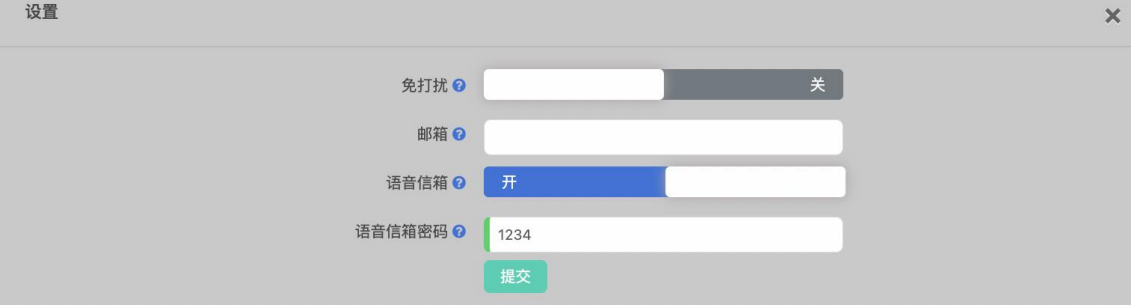

- **免打扰**:可以使用功能码开启免打扰,也可在该界面来设置。默认"免打扰"关闭,若 开启免打扰,那么系统允许分机拨打电话,但是拒绝所有的呼入电话;
- 邮箱:邮箱地址用干接受语音留言信息。
- **语音留言:**默认开启,若响铃后,话机无应答或话机忙则转入语音信箱;
- **语音信箱密码:**分机用户进入语音信箱的密码,默认信箱密码为 1234。若无法使用功 能码修改密码(功能码请参照功能键-语音留言),则可进入分机用户界面修改语音信箱 密码;

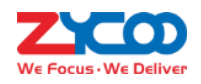

# <span id="page-12-0"></span>**2 功能键**

功能键是一系列特殊的电话按键组合,用户通过在电话上输入相应按键可以使用 IP 电话系 统中不同的电话功能。这使得分机用户可以方便快捷的使用一些高级 IP 电话系统功能。 以 下将介绍一些常用的功能键,例如黑名单,代接,呼叫停泊,呼叫转接,会议室和语音信箱 等。

# <span id="page-12-1"></span>**2.1 语音留言**

当呼叫的分机忙或无人接听时,IP 语音交换系统将会把来电转到被叫分机的语音信箱,并 提示主叫方留言。

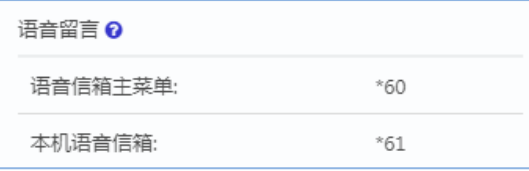

- **语音信箱主菜单:**在话机上拨打**\*60#**进入语音留言的主菜单,根据语音提示输入指定 的 分机号和对应该分机的语音信箱密码,您就能检查语音信箱内容,并可根据系统的指 导操作任意一个分机的语音留言。
- **本机语音信箱:**拨打功能键\*61#,根据语音提示输入本机语音信箱密码,就能查看本 机 语音信箱内容,或根据提示音配置本机语音信箱的高级功能(如:录制问候语,修改 信箱密码)。

# <span id="page-12-2"></span>**2.2 呼叫代接**

拨打呼叫代接功能码,您可以代接处于响铃状态的其他分机上的来电,直接使用"**\*\*+被代 接的分机号**"(以**#**号键结束)即可完成指定代接。此外,IP 语音系统以部门为单位对分 机进行分组,在同一个部门下,直接使用**\*8** 便可完成一般代接。

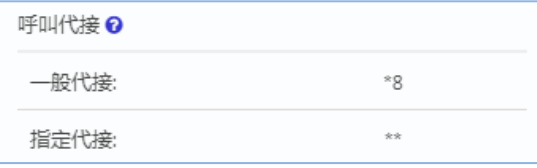

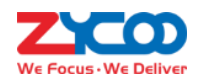

# <span id="page-13-0"></span>**2.3 呼叫停泊**

当您接到一个来电,此时您不能及时处理或需要在另一个分机上处理该来电时,就可以先将 电话停泊起来,并在停泊时间内使用功能键重新建立通话。

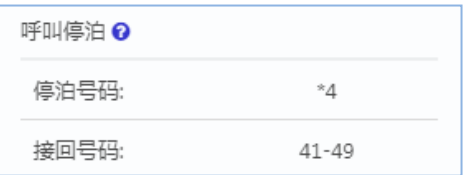

**停泊号码**:通话过程中按下**\*4#**可以将电话进行短时停泊,系统将会播报通话停泊的位置(一 个 停泊号码);

**接回号码**:呼叫停泊的接回号码范围为 41 到49,停泊位置以系统播报为准,停泊时长为 45 秒,可以在本机或其他分机上直接拨打系统播报的号码并以#结束,就能恢复通话。

# <span id="page-13-1"></span>**2.4 呼叫转接**

您可以在通话过程中通过 IP 语音交换机上对应的呼叫转接功能键将电话转接至一个内部或 者外部号码。

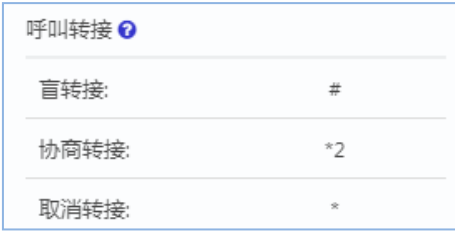

## **盲转接**

在话机上拨打"**#+分机号/外线号码**"就能直接将电话送出,完成盲转接

## **● 协商转接**

在话机上拨打"**\*2+分机号/外线号码**",此时通话方将会处于等待状态,第三方将会振铃, 等待第三方号码应答之后,您再向第三方介绍该电话,如果同意转接则您挂断电话完成转接,如 果拒绝转接请求则您按\*键终止转接并还原原始通话。

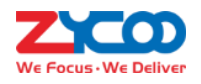

# <span id="page-14-0"></span>**2.5 黑名单**

使用黑名单功能就能让 IP 语音系统屏蔽一些号码,可以阻止这些号码再次呼入。

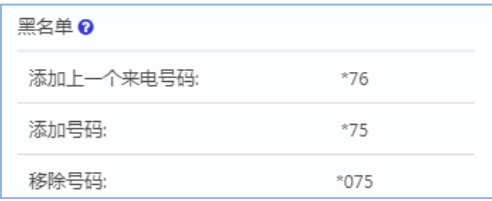

**添加上一个来电号码**:某分机通过拨打功能键**\*76#**就能直接将上一个来电加入到黑名单, 阻 止其再次呼入;

**添加号码**:若要添加某一号码到黑名单列表中,则在话机上拨打**\*75#**,根据系统语音提示 输 入添加的黑名单号码,添加成功后该号码将不能呼入;

**移除号码**:拨打**\*075#**加上已加入黑名单中的号码就能将这个号码从黑名单中移除,此号码 将能再次呼入 IP 语音交换系统。

**注**:加入黑名单中的号码是外线号码,内部分机号是不能加入黑名单的。

## <span id="page-14-1"></span>**2.6 通话监听**

呼叫监听功能允许分机用户通过分机监听一个正在通话的其他分机的通话内容。 通话监听包括一般监听, 悄悄话, 强插监听 3 种方式。

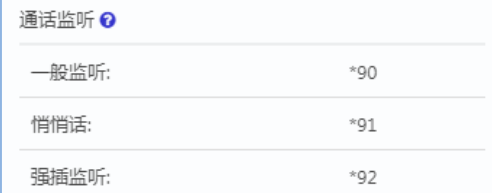

**● 一般监听** 

分机拨打"**\*90+分机号**"(以**#**号键结束)即可监听该分机的通话内容,在该模式下,通话 双方不知道有人监听他们的内容,且监听方不能与被监听方通话(即监听方被消音);

**● 悄悄话** 

与一般监听不同的是,在此模式下,监听方可与被监听方通话,但与被监听方通话的联系人 不能听见他们通话的内容。拨打"**\*91+分机号**"(以**#**号键结束)即可进入悄悄话;

**● 强插监听** 

此模式下的监听,可以形成临时的三方通话。即拨打"**\*92+分机号**"(以**#**号键结束)

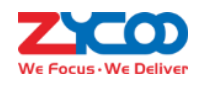

就能进入两个话机的通话中,任一分机用户说话另外两个分机用户均能听见。

**注**:要使用通话监听功能,请直接联系管理员,因为此功能必须在 IPPBX 管理员界面开启,否 则将不能使用该项功能。

# <span id="page-15-0"></span>**2.7 呼叫队列**

呼叫队列功能键只对呼叫队列坐席成员起作用,如果您不是呼叫坐席队列成员,那么可以直 接跳过该部分。

呼叫队列坐席又分为静态坐席和动态坐席。两者之间的区别在于静态坐席不用登陆或者登出, 而动态坐席必须要登录。

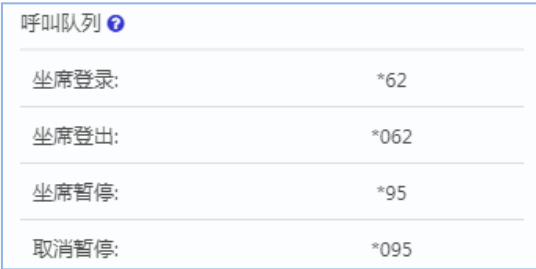

**坐席登录**:若一个动态坐席要登录,请拨打"**\*62#**",

**坐席登出**:若动态坐席要登出,请拨打"**\*062#**"。

**坐席暂停**:对于静态坐席和动态坐席来说,坐席成员可拨打"**\*95#**"就可以暂停队列将来 电 分配给该分机

**取消暂停**:,若要取消坐席暂停,则在话机上拨打功能键"**\*095#**"即可。

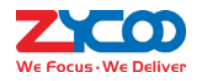

# <span id="page-16-0"></span>**2.8 电话会议**

简单的来说,电话会议功能就是以电话通话的形式开会。进入电话会议要拨打会议号码,且 需要输入会议密码。电话会议有权限之分,分为会议管理员和普通用户,两者以不同的登录 密码区分。

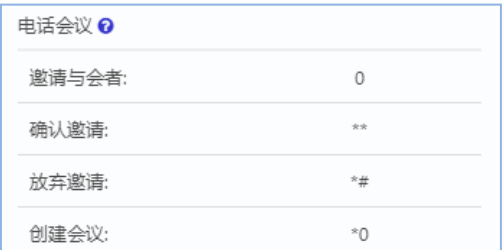

**邀请与会者**:会议管理员可以邀请参会人员。在电话会议中,会议管理员按 **0**,在听到拨号 音后拨叫号码邀请新的参会人员

**确认邀请**:,在与被邀请者通话过程中,可以按**\*\***来确认邀请

放弃邀请:在与被邀请者通话过程中,按**\*#**来取消邀请,并单独返回到电话会议中。

**创建会议**:若您在通话过程中想临时创建一个电话会议,则按**\*0**,此时通话双方都直接进 入会议室,然后系统会提示分机用户输入会议室密码,您可以输入会议管理员密码或普通用户 密码,若输入的是管理员密码,则可以按 **0** 来邀请其他分机用户加入会议,若输入的是普 通用户密码, 则不能邀请其他用户参加会议。

## <span id="page-16-1"></span>**2.9 叫醒服务**

叫醒服务功能可以被用于提醒安排的日程或者叫醒用户。通过拨打叫醒服务的功能键根据语 音提示进行相应的设置。

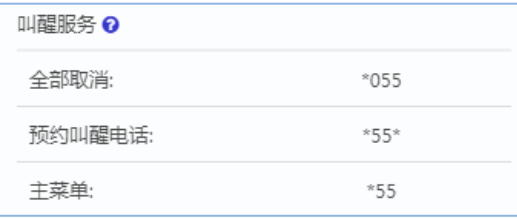

**主菜单**:拨打功能键**\*55#**进入叫醒服务主菜单,可以预约叫醒服务,查看已预约的叫醒服 务 或者取消预约的叫醒服务。

**预约叫醒电话**:通过拨打"**\*55\*+8 位数的时间**"格式就能预约一个叫醒电话。例如:拨

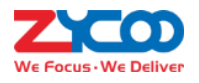

打\*55\*03061456 可以直接完成预约 3 月6 号14 点56 分的叫醒电话。 **全部取消**:拨打**\*055#**就能取消所有的预约叫醒服务。

## <span id="page-17-0"></span>**2.10 呼叫转移**

呼叫转移必须提前设置。在满足设置条件下,将呼入分机的电话转移到另一个分机上响铃。 例如:如果您的电话无法接听或您不愿接电话,可以将来电转移到其它电话号码上。

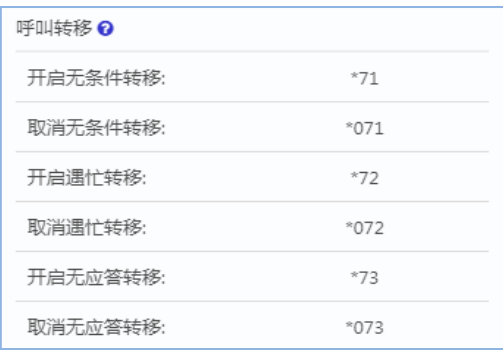

#### **● 无条件转移**

无条件转移指的是每当您有新的呼叫到达时,不论被叫分机当前处于什么状态,也不论它是 否开机,IP 语音交换系统都自动将这个呼叫转移到您预先设置的号码上而分机不发出铃声。

若要开启无条件转移功能,拨打功能码"**\*71+转移到的分机号**",以**#**号结尾,再根据语 音提示确认保存。

例如,将电话转移到分机号为 100 的电话上面,拨打\*71100#即可,或拨打\*71985337106,

(其中数字 9 为当前呼出前缀)就能转移到外线号码 85337106。

若要取消无条件转移,则拨打**\*071#**。

## **遇忙转移**

遇忙转移指如果分机用户正在通话的过程中,有一个新的呼叫到达,此时系统判断出用户处 于忙的状态,就会自动将后续到达的新呼叫转移到分机用户预先设置的电话号码上。

分机通过拨打"\*72+转移到的分机号",以#号键结束,可设置在本机忙的情况下,系统 自动将来电转移到该号码,

## 取消遇忙转移请拨打**\*072#**。

#### **● 无人应答转移**

无人应答转移指如果分机在响铃一定时间后无人应答,此时系统就会自动将呼叫转移到分机

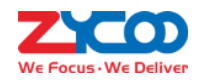

用户预先设置的电话号码上。

通过拨打"\*73+转移到的分机号",以#号键结束,就可以设置在本机无人应答的情况下,系 统自动将来电转移到该号码,

取消无人应答转移请拨打**\*073#**。

# <span id="page-18-0"></span>**2.11 免打扰**

免打扰状态下分机用户可以呼出电话,但是拒绝所有的电话呼入。

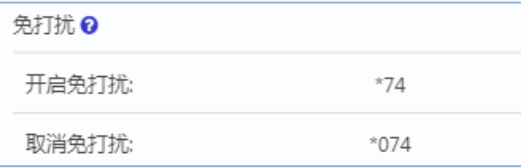

**开启免打扰**:若要开启免打扰,请拨打**\*74#**;

取消免打扰: 拨打\*074#取消免打扰, 此时您可以重新接听呼入电话。

# <span id="page-18-1"></span>**2.12 其他**

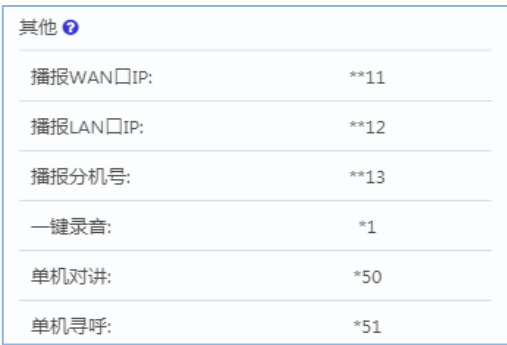

- 播报 WAN 口 IP: 通过在分机上拨打\*\*11#, 系统将会播报当前系统的 WAN 口的 IP 地址;
- **播报 LAN 口 IP**:通过在分机上拨打**\*\*12#**,系统将会播报当前系统的 LAN 口的 IP 地址;
- **播报分机号:**在某个分机上面拨打\*\*13#,系统就会播报该分机号码;
- **一键录音:**一键录音指在通话过程中,您可按下**\*1** 功能键,则 CooVox IPPBX 开始将当 前通话内容进行录音;
- **单机对讲:**对讲功能允许主叫与被叫相互交流。若一个分机想对另一个分机发起对讲, 那么只需该分机拨打"**\*50+另一个分机号码**"(以**#**号键结束)就能与指定分机进行 对讲。
- **单机寻呼:**寻呼功能允许主叫方说话,而被叫方只能听,不能发言。若对某一个分机寻 呼,只需在话机上拨打"**\*51+分机号码**"(以**#**号键结束)寻呼指定分机。

@2022 智科通信 版权所有

## www.zycoo.com

成都智科通信技术股份有限公司(简称:智科通信)成立于 2010 年,总部位于成都市天府软件园,在 阿联酋、英国设有联络点,负责当地区域的市场营销工作,是一家专注于 IP 语音通信设备研发和制造的 高新技术企业。

迄今为止,智科通信产品已畅销海外近 100 个国家和地区。其优质的产品和客户体验使智科通信产品获 得海外专业媒体广泛好评并授予各种殊荣。智科通信品牌已成长为国际 IP 语音通信行业的知名品牌。

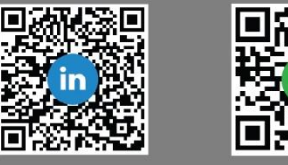

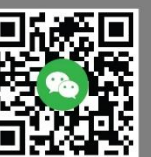